# **高島市ふるさと納税** お申込み方法

## **「楽天ふるさと納税」編(複数商品選択) 画面はパソコン版ですが、スマートフォンからも手続きは可能です**

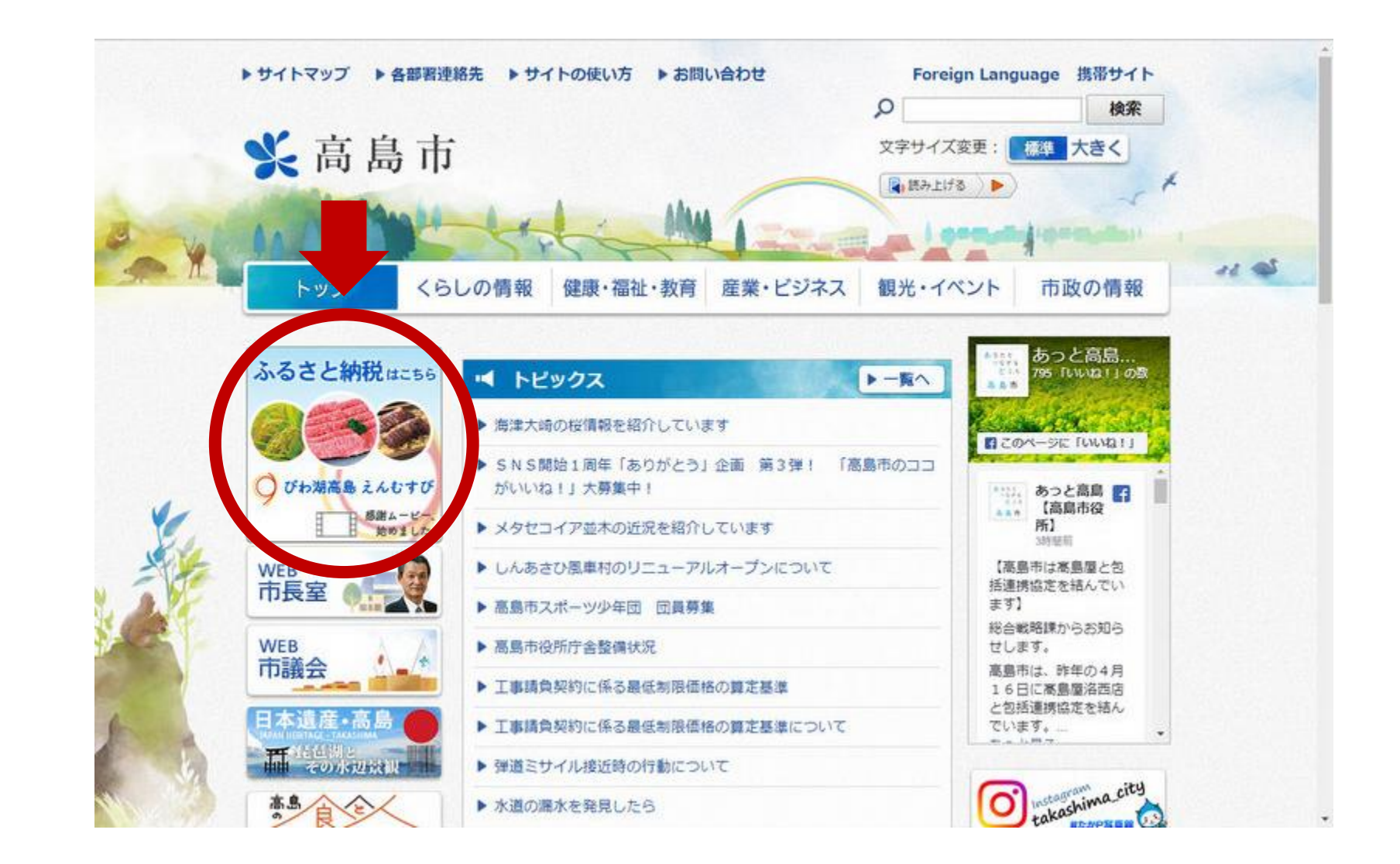

**1.高島市の公式ホームページを開きます(「高島市」で検索してください) 2.左側の「ふるさと納税はこちら」をクリック**

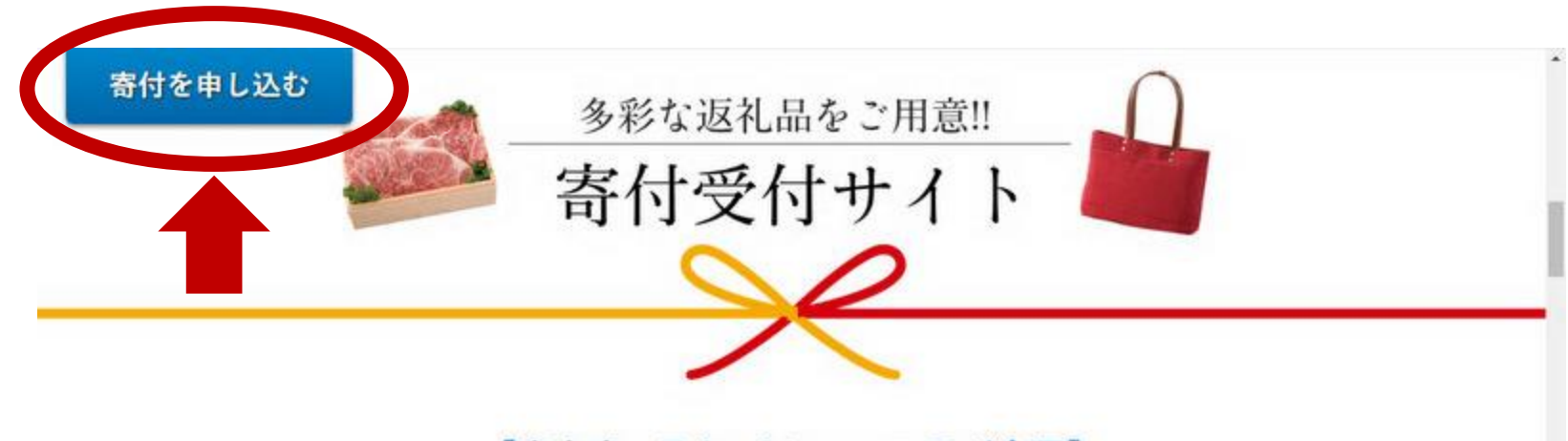

#### 【高島市×Takashimayaコラボ企画】 「グルメ&クラフトセレクション」

高島市は、百貨店「高島屋」創業家出身の地。屋号の由来となっていま す。このご縁から実現したコラボ企画! 高島屋バイヤーが選定したお 礼の品をラインナップ。寄付と同時に返礼品をお申し込みいただくこと ができます。ポイントやマイルが貯まるサイトも。お好みの寄付受付サ イトをお選びください。

※クレジットカード決済でのお申し込みが可能です。掲載している返礼品は同じものです が、一部の限定品などを掲載していないサイトがあります。

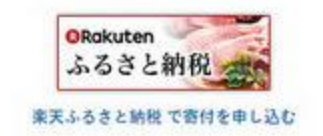

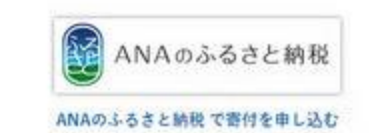

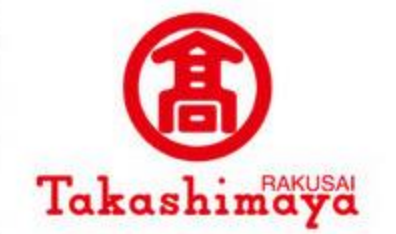

ふるさと納税

**⑧ふるなび** 

ふるなびで寄付を申し込む

¥ 高島市

## **3.左上の「寄付を申し込む」をクリック**

 $^{+1}$ 

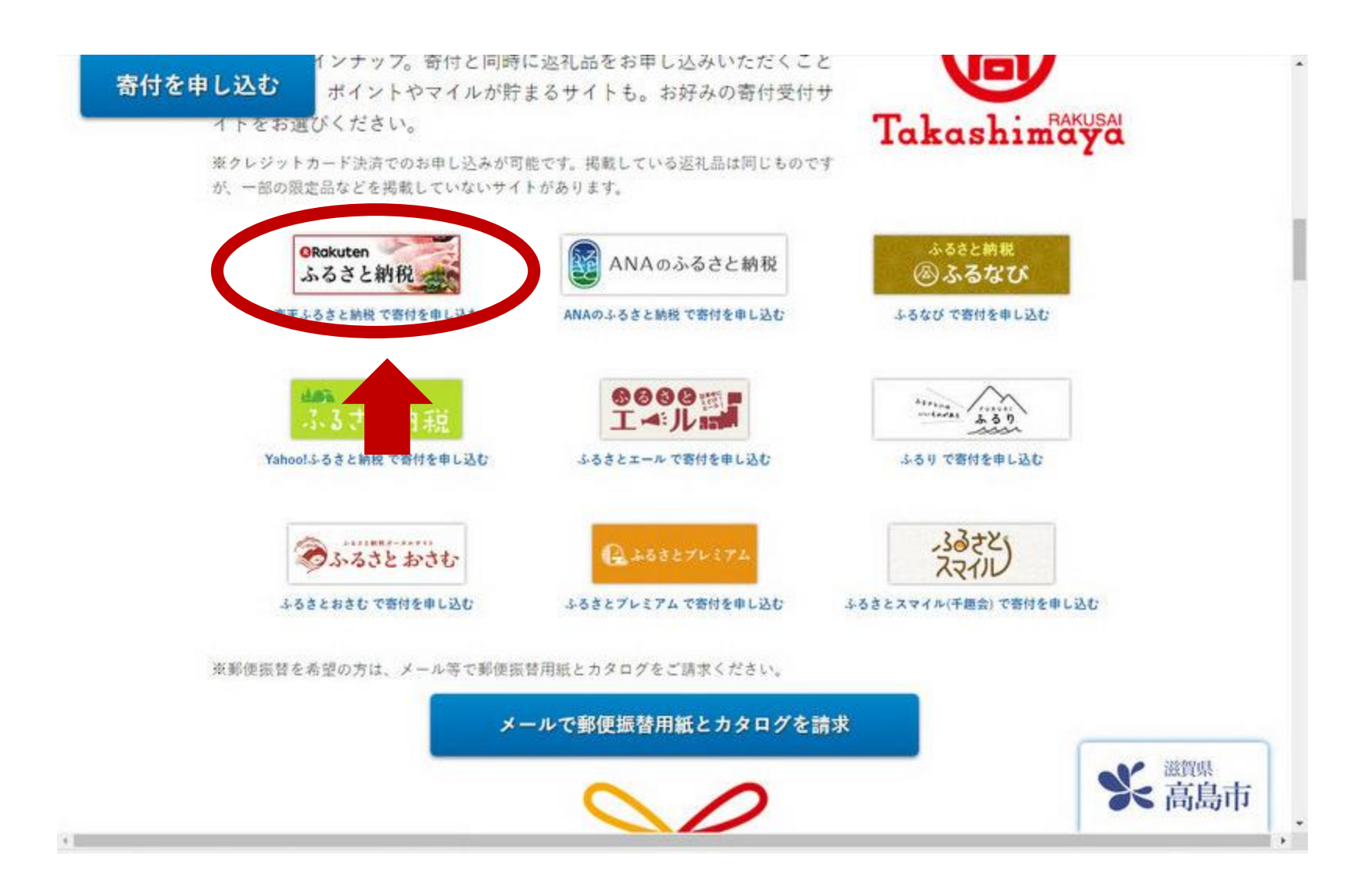

## **4.「楽天」のバナーをクリックします**

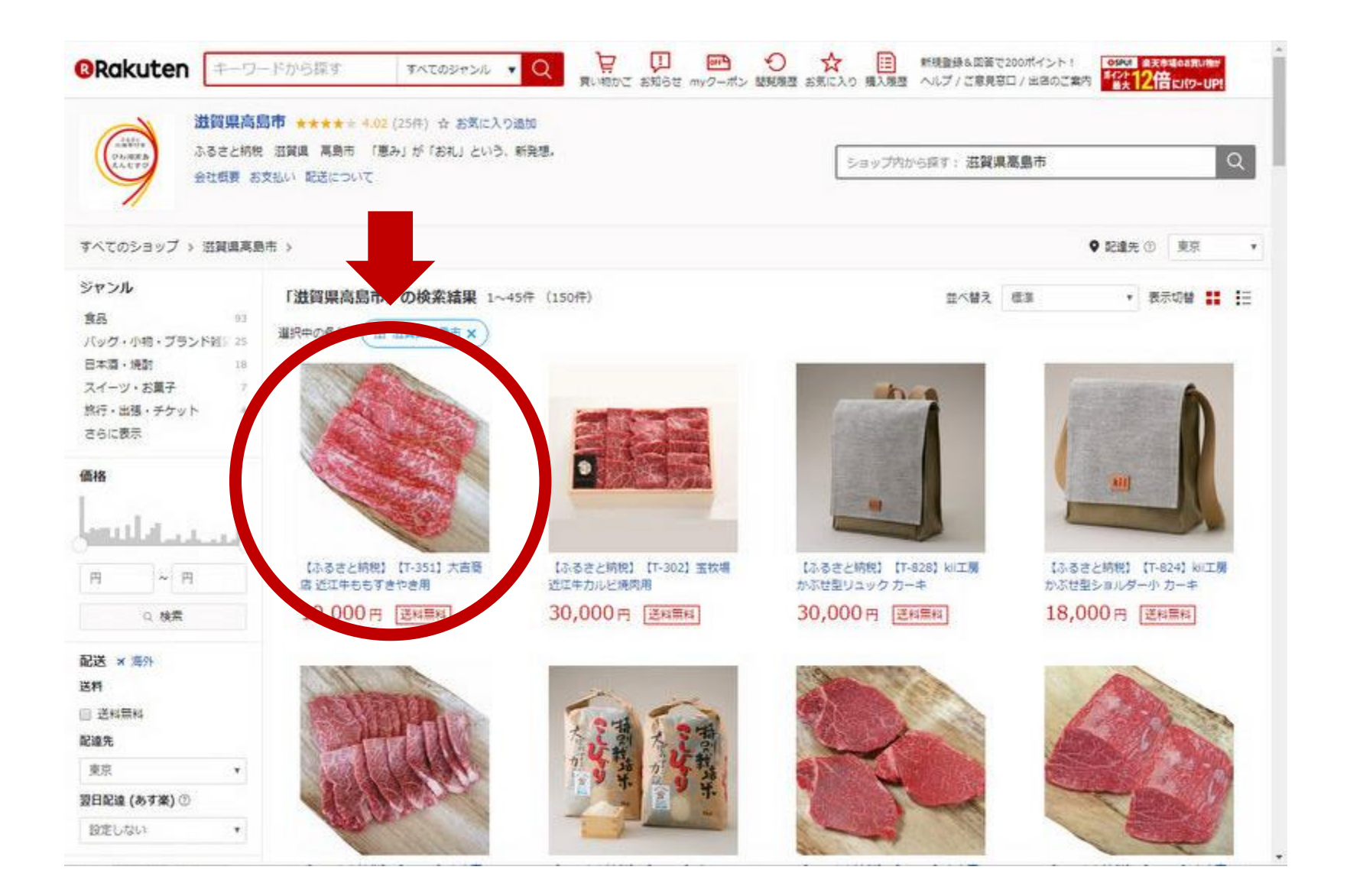

## 5. 返礼品を選びクリックします

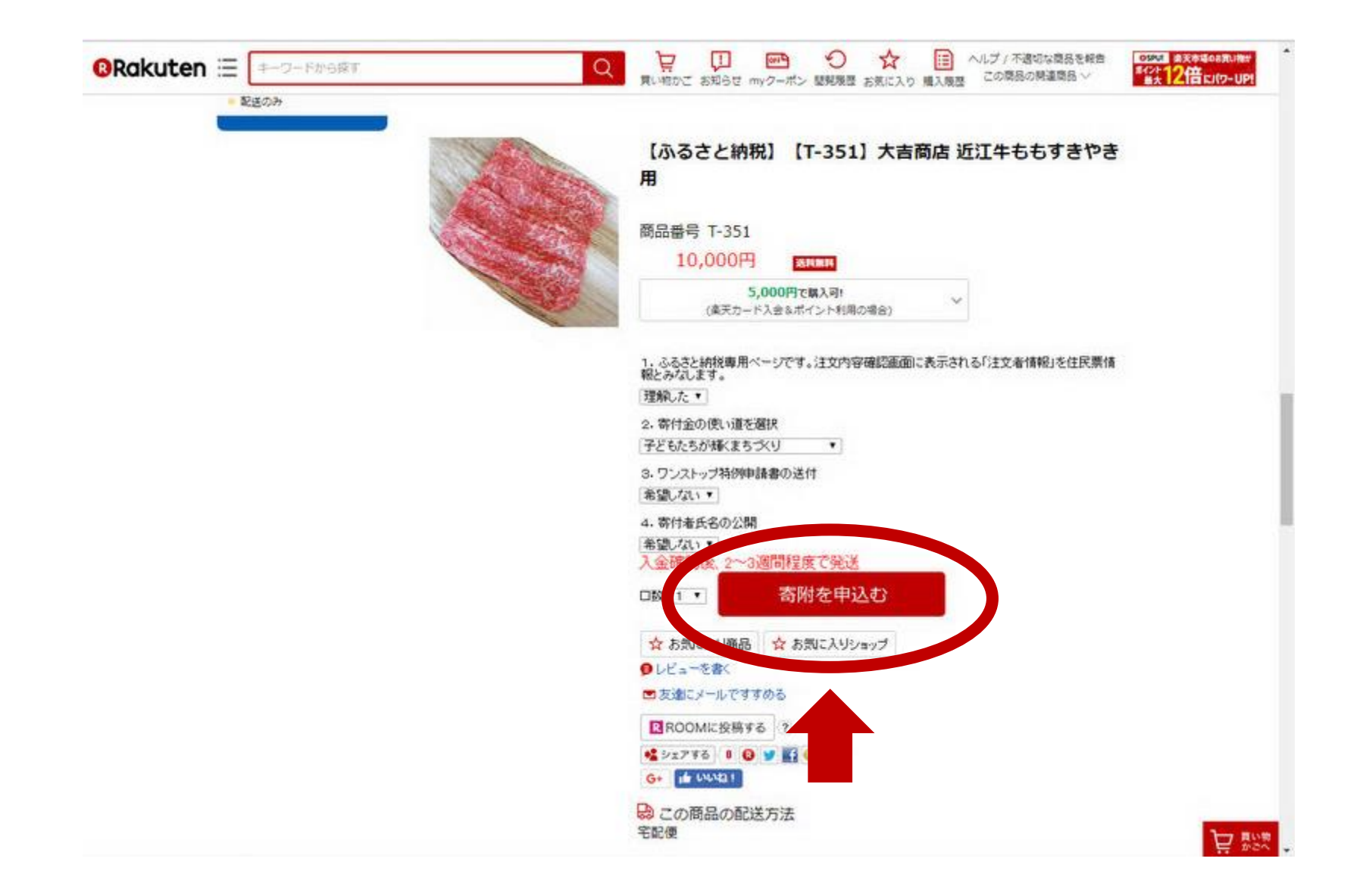

**6.内容を確認し、「寄附を申込む」をクリックします**

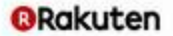

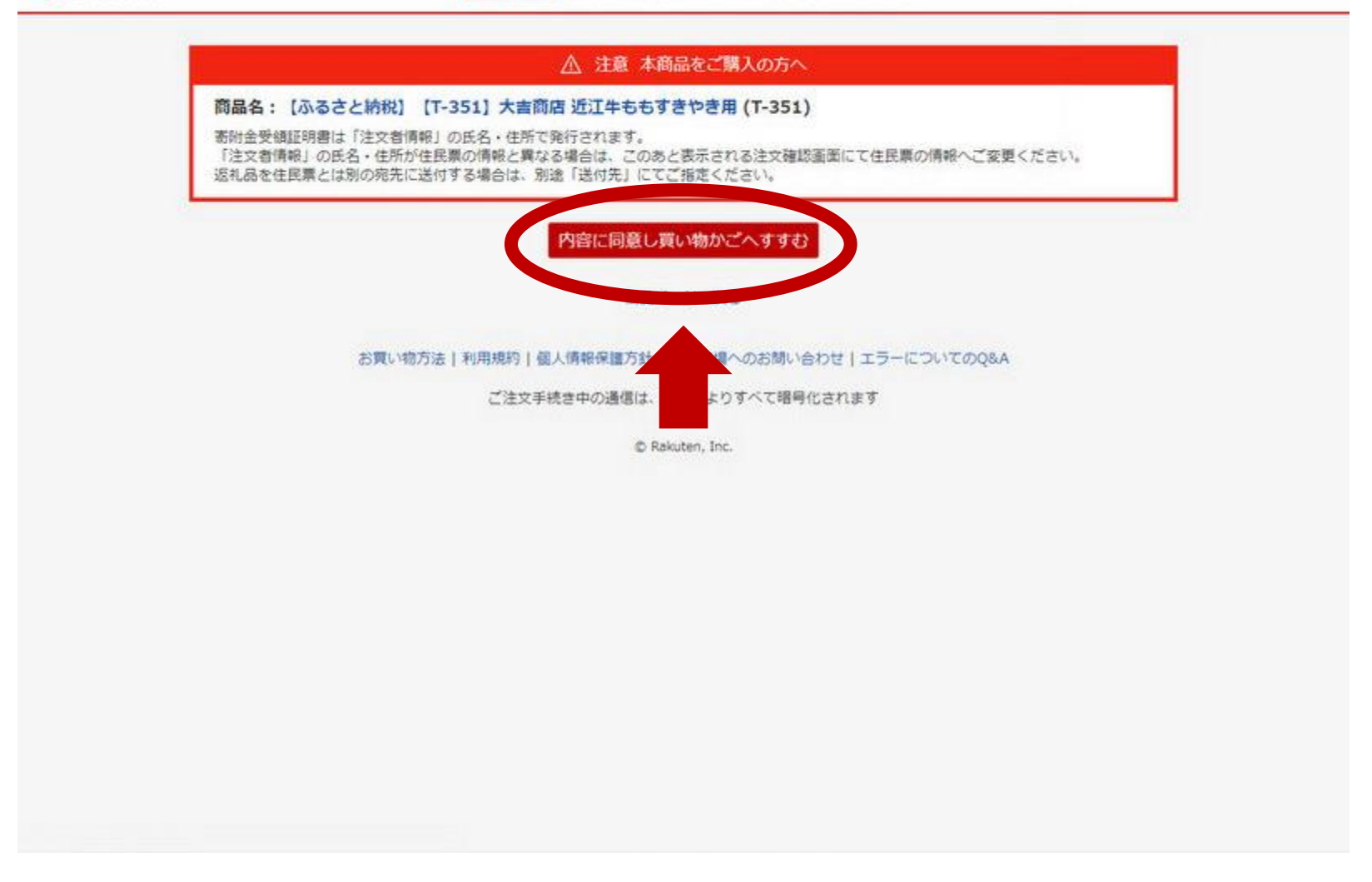

## **7.注意事項を確認し「内容に同意し買い物かごへすすむ」をクリックします**

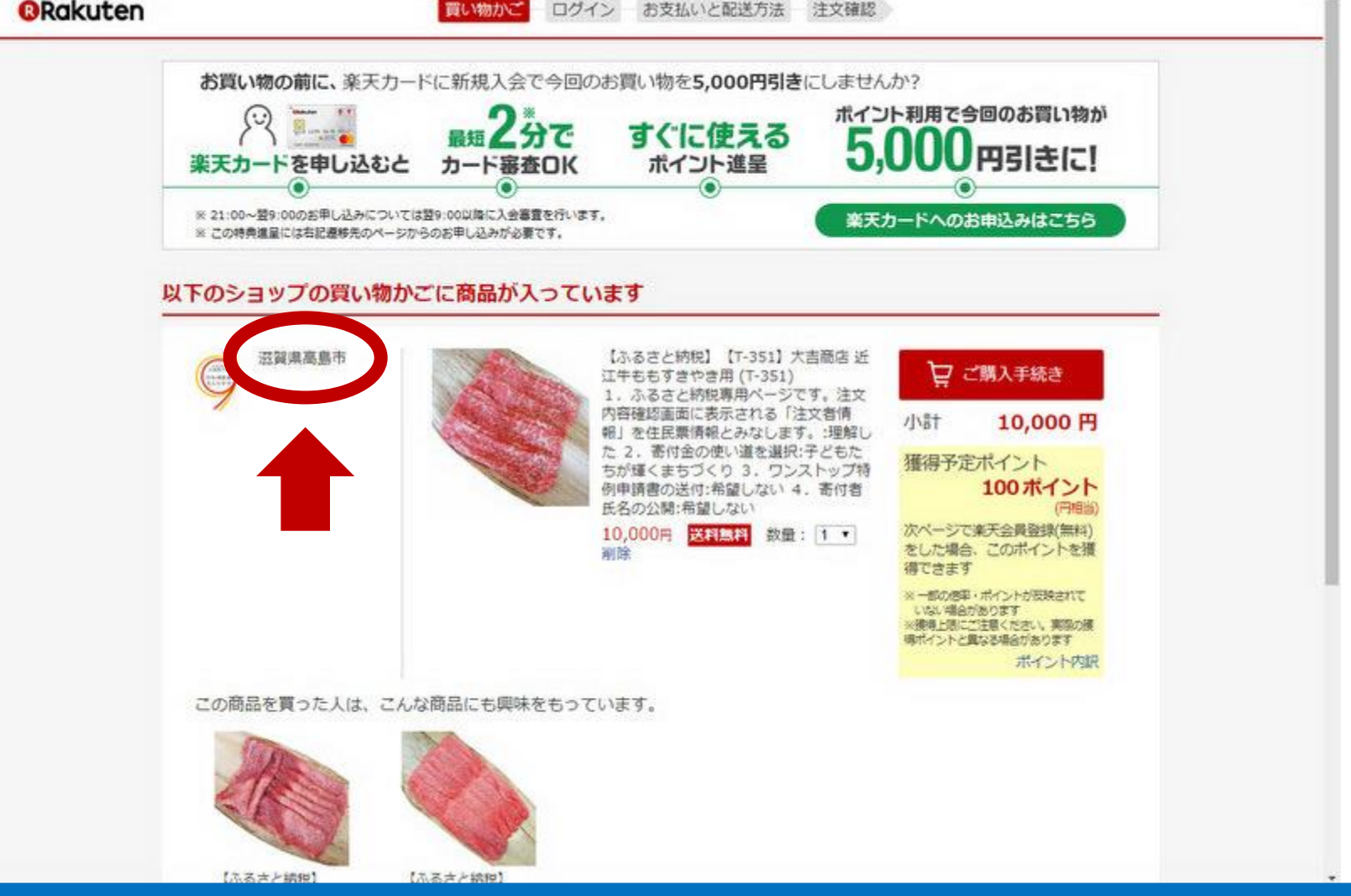

**8.返礼品がカートに追加されます。**

**複数の返礼品を選択する場合は、左上の「滋賀県高島市」をクリックします**

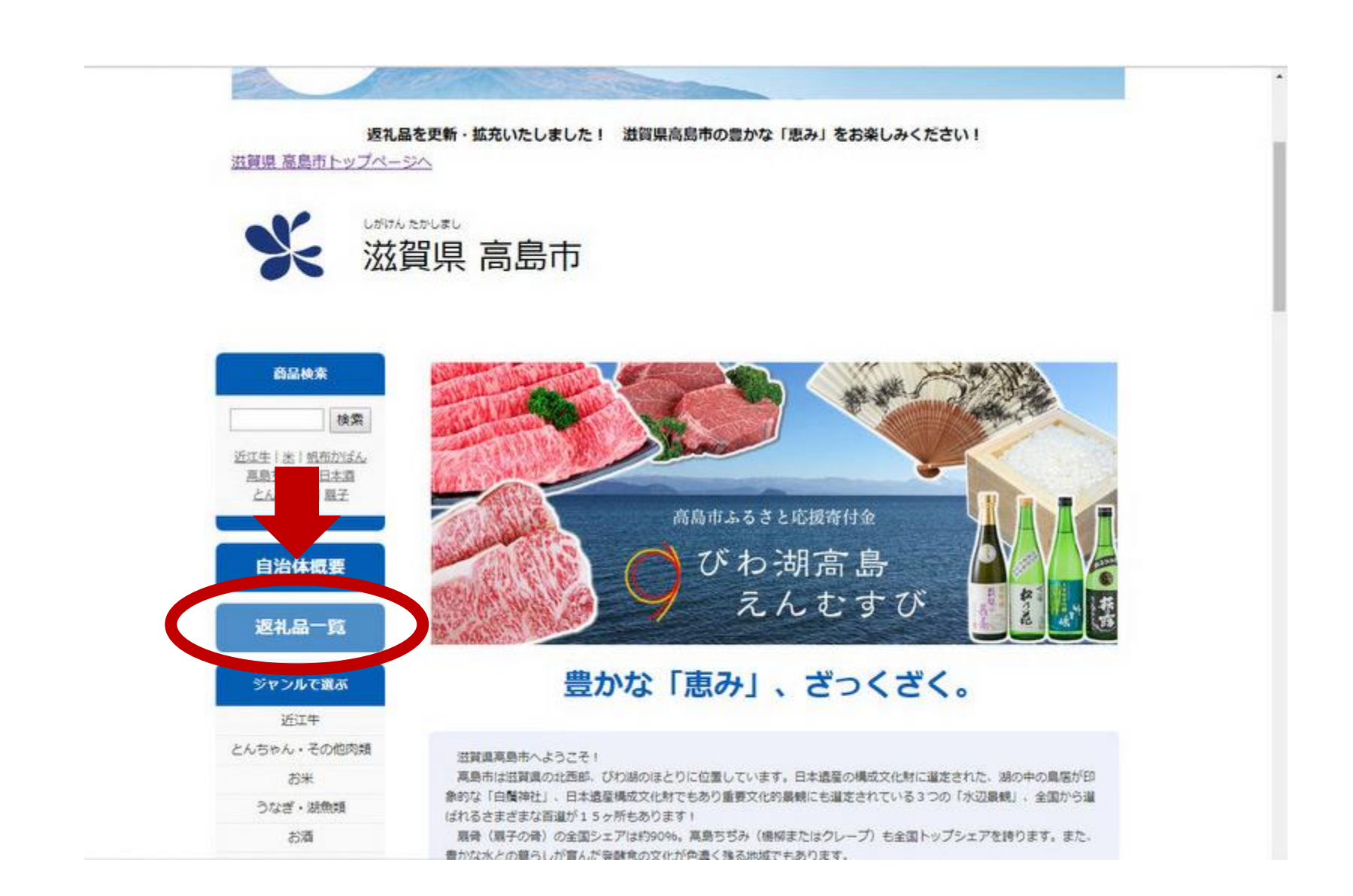

## **9.ショップのトップページに遷移しますので「返礼品一覧」をクリックします**

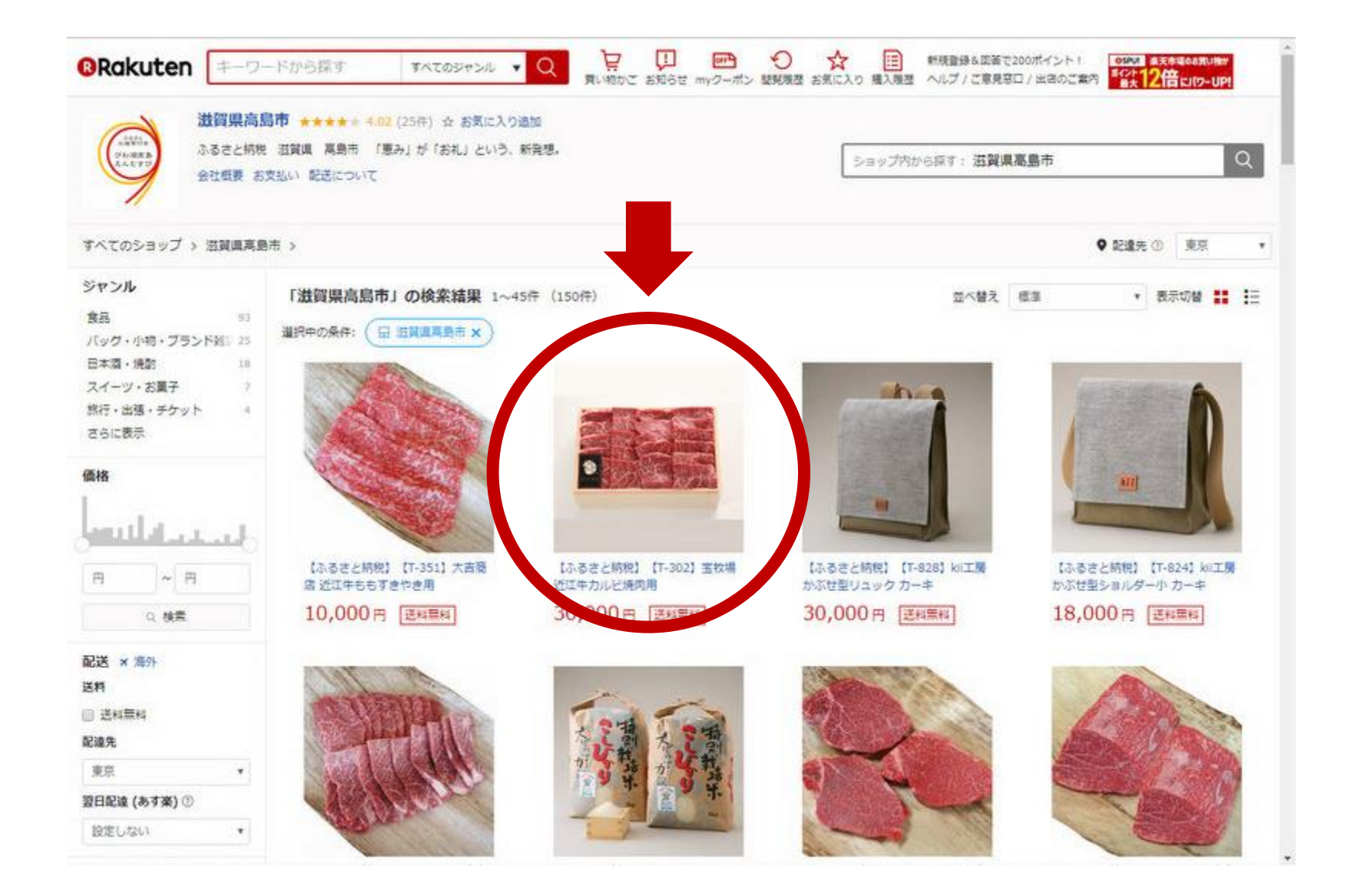

#### **.手順5と同じ画面になりますので、再度返礼品を選択します**

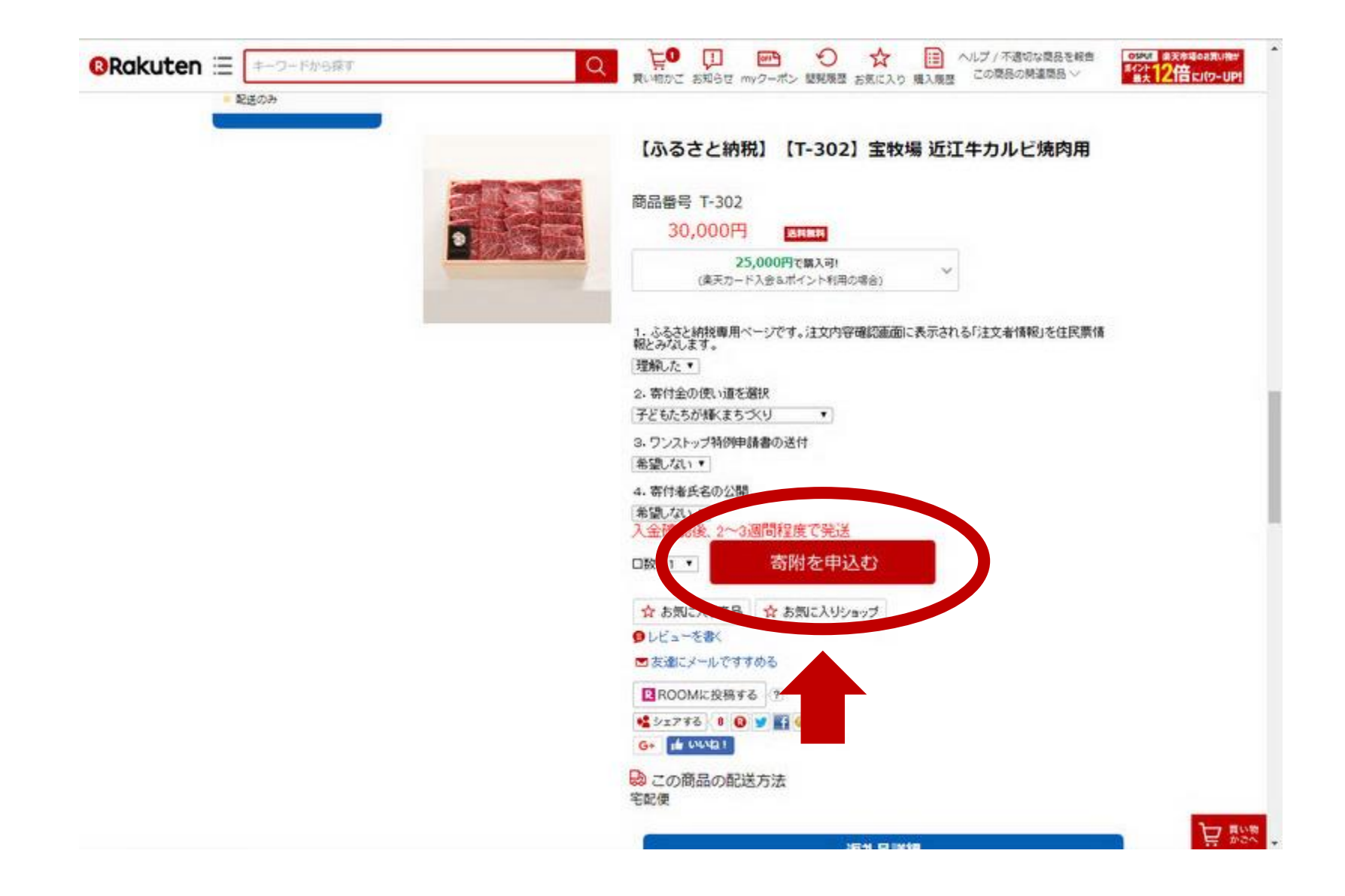

#### **.内容を確認し「寄附を申込む」をクリックします**

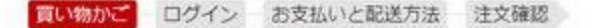

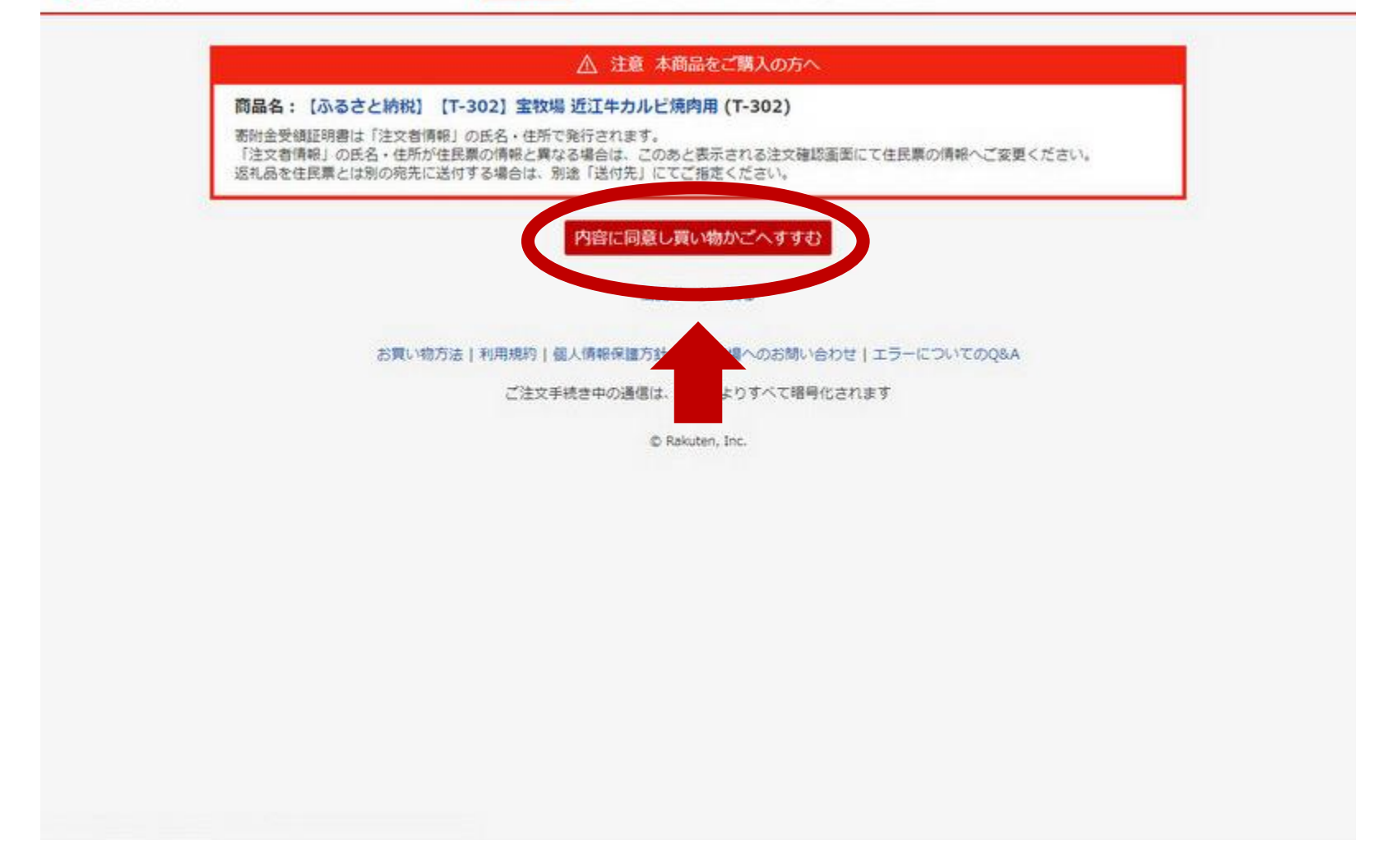

#### **13.再度、注意を確認し「内容に同意し買い物かごへすすむ」をクリックします**

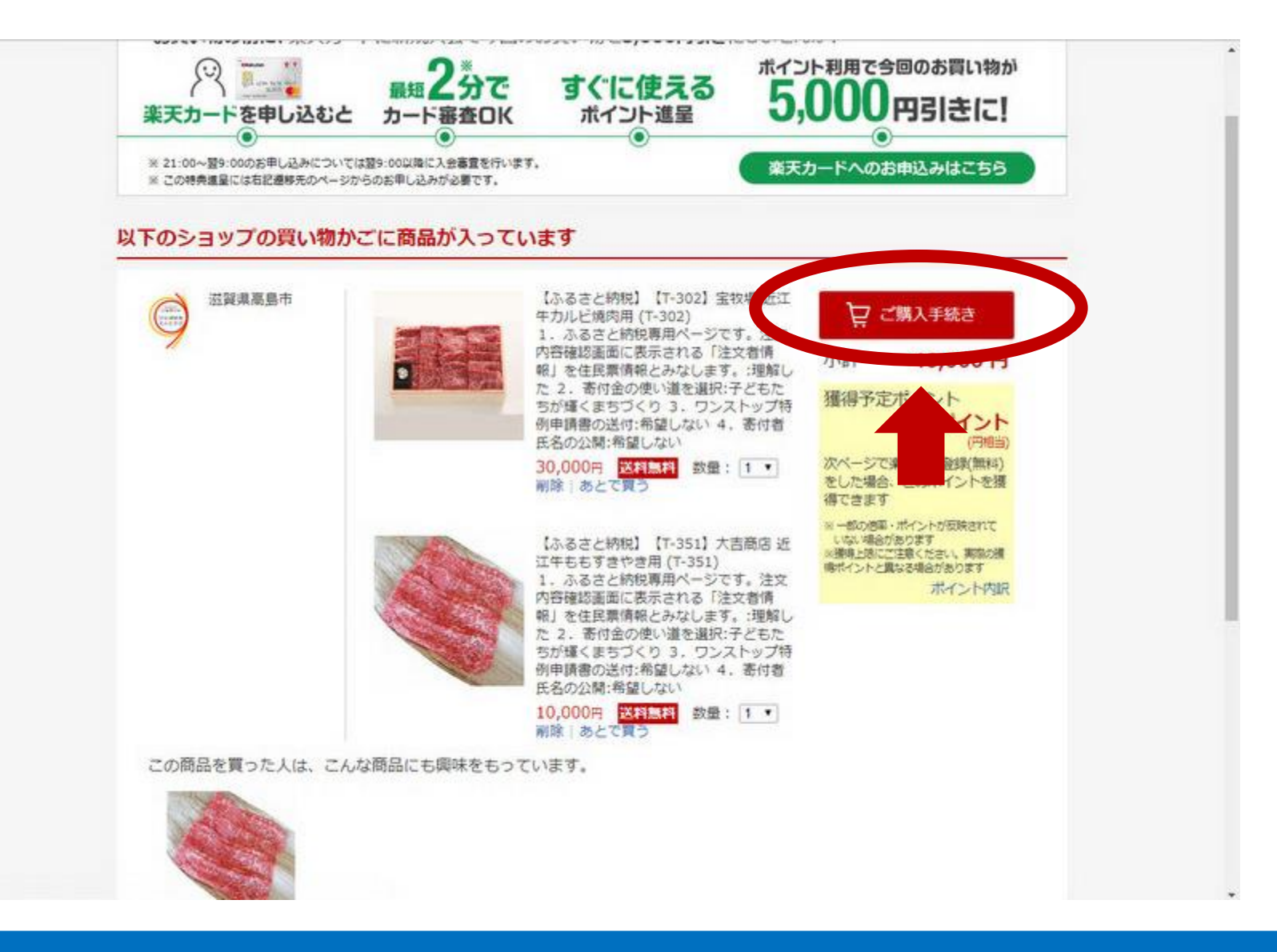

**14.返礼品がカートに追加されますので「ご購入手続き」をクリックします (さらに追加する時は、手順8から繰り返してください)**

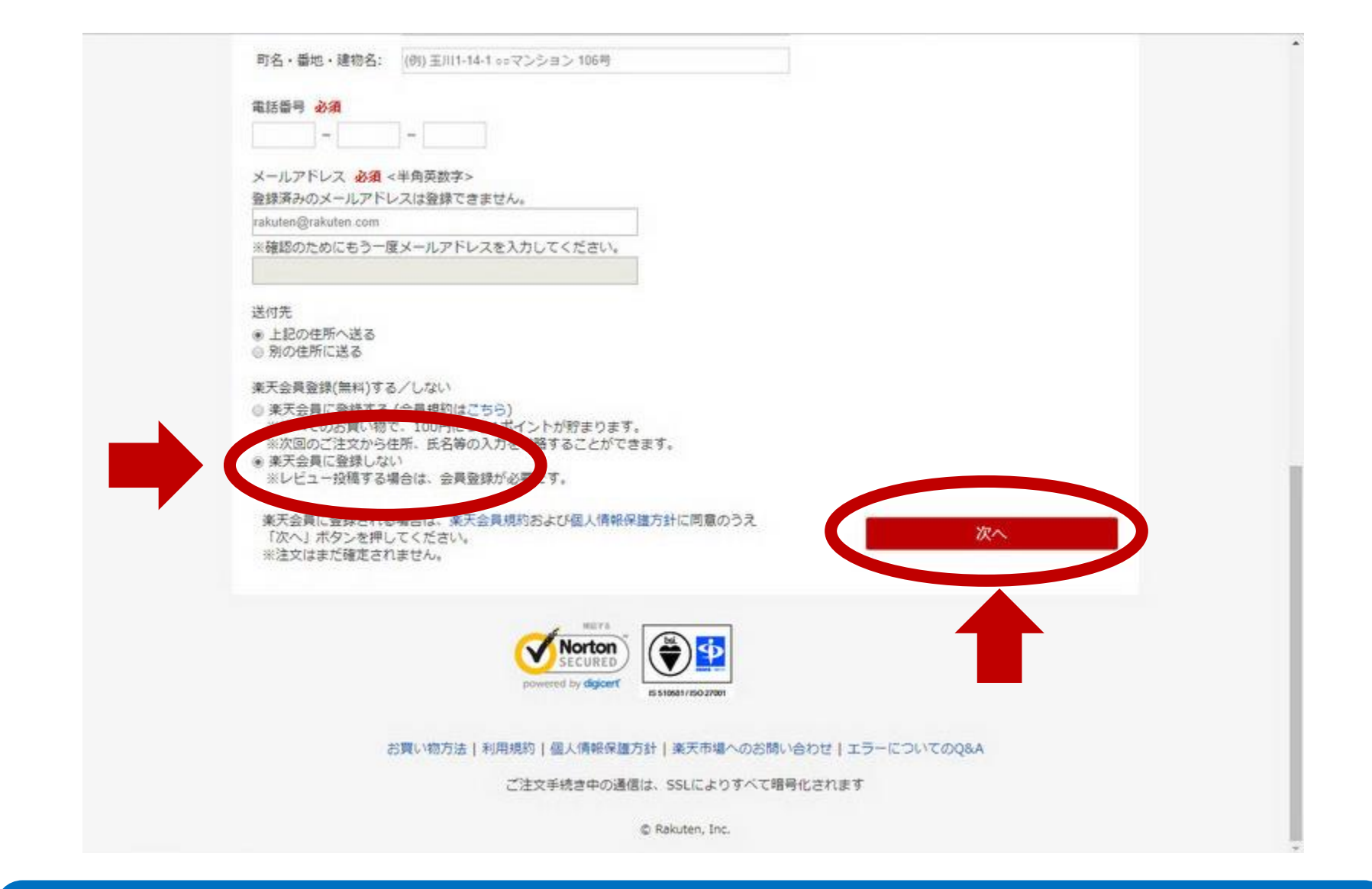

**15.寄付者情報を入力します。楽天会員に登録しない場合は「楽天会員に登録し ない」にチェックを入れます。「次へ」をクリックします**

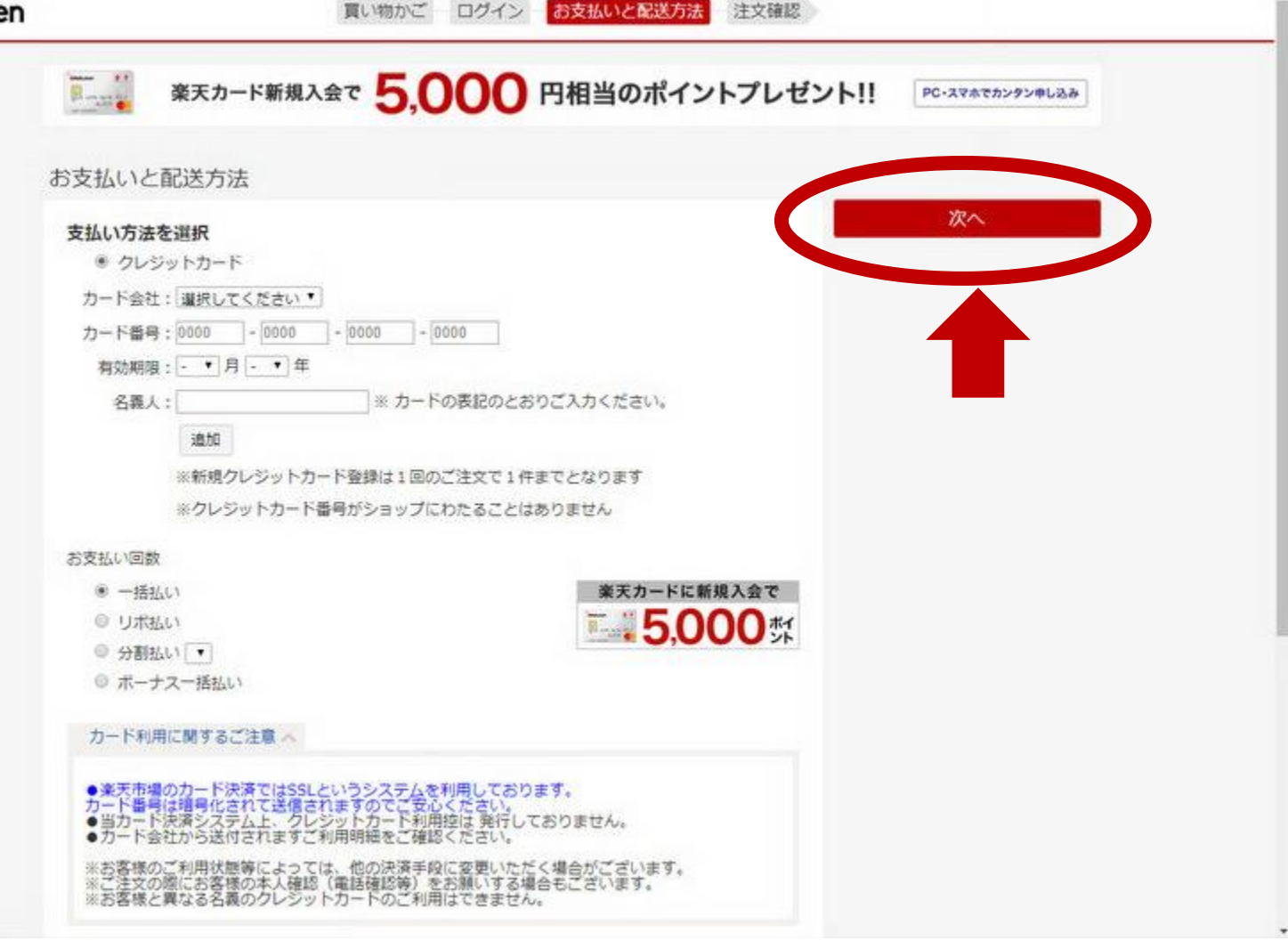

#### **16.クレジットカード情報を入力し「次へ」をクリックします**

買い物かご ログイン お支払いと配送方法 注文確認

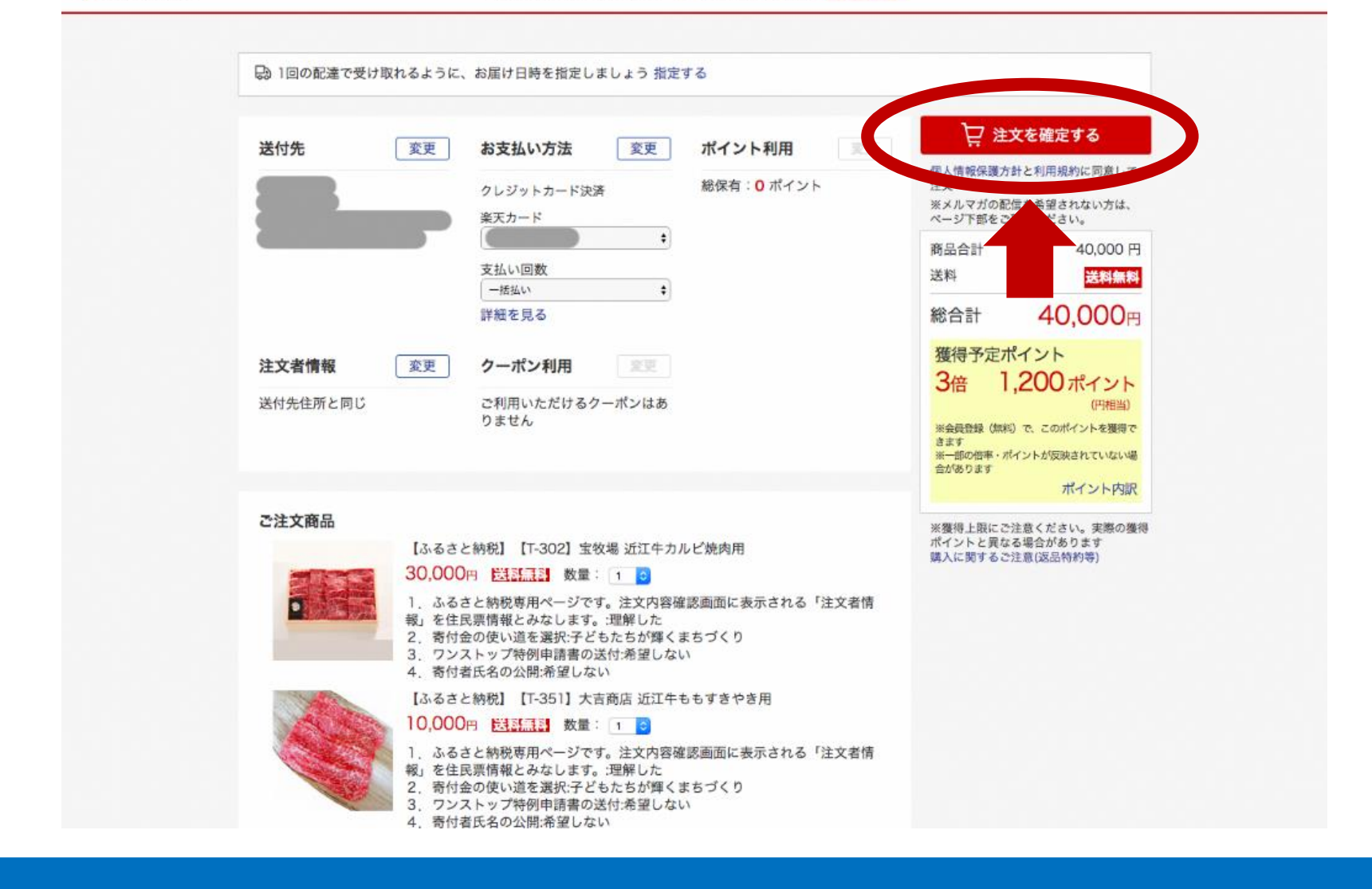

**17.確認画面が出ますので、内容に間違いなければ「注文を確定する」をクリッ クして完了です**